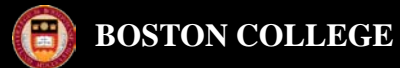

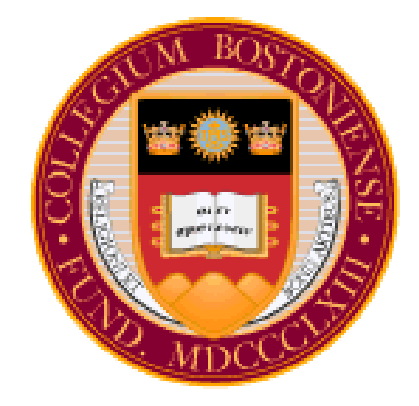

# PeopleSoft Financials Reporting Workshop

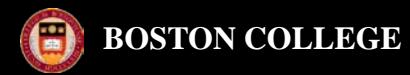

# **AGENDA**

- **1. Reports**
- **2. Inquiries**
- **3. Queries**

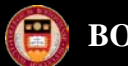

#### **BOSTON COLLEGE**

# **Reporting**

# Reports

- ACR
	- ❖ Setting up a new Run Control ID
	- ❖ How to run a report to Excel instead of a PDF
- TDR
- P.O. Balance Report
- **Grants**

# **Inquiries**

- Activity Summary P.O.
- Transactional Detail Inquiry
- Transactional Detail Inquiry PG

# **Queries**

- BC\_GL\_ACR\_STDNT\_SLRY
- BC\_GM\_BUD\_ACCTD\_GRANTS

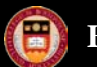

#### *ACR Report*

**Provides budgeted and expended summary data with balance available.**

#### *Navigation: BC Report > Commitment Control > ACR Report*

**Step 1: First time in set up a new Run Control by clicking Add a New Value** 

*Step 2: Enter a Run Control ID name that contains no dashes or spaces (underscores are fine).*

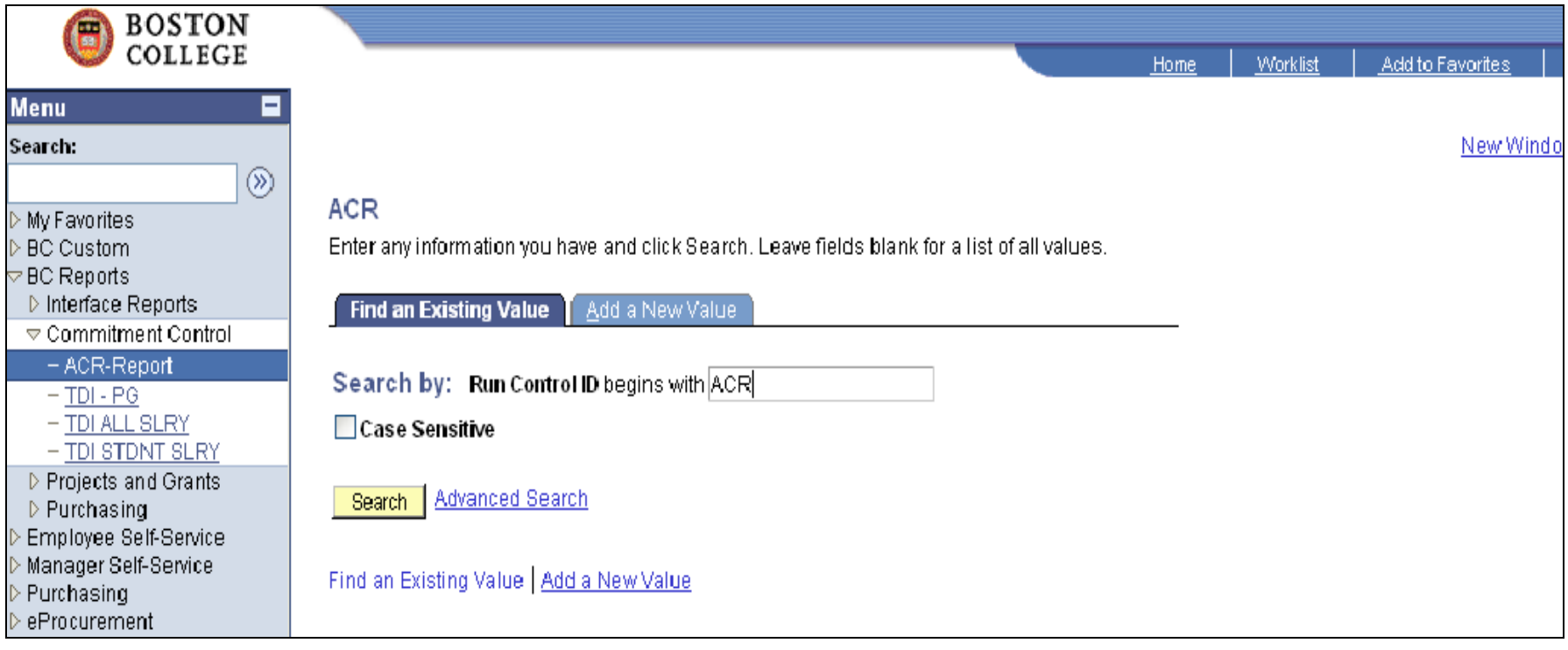

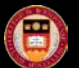

#### *Step 3: Enter Budget Period, Accounting Period and Department.*

*Business Unit: EAGLE (will default) Department: xxxxxx*

*Budget Period: Enter Budget Year i.e. 2010*

*Account Period – Enter Period i.e. 4 (September)*

*Fund Code Range – Select ALL or appropriate Fund code (2xx, 6xx or 9xx)*

*Salary Data will default based on your role.*

*Step 4: Click* Run.

#### **Menu** Ξ A. Search:  $\circledR$ **ACR-New My Favorites** Vista Plus Interface **Run Run Control ID: ACRREPORT Process Monitor Report Manager BC Custom BC Reports** English Language: ▷ Interface Reports ▷ Accounts Payable **ACR Run Parameters** ▽ Commitment Control **Chart of Accounts - Optional**  $EAGLE Q$ - ACR Report **Business Unit:** - ACR Report Vista  $\alpha$ 022207 **Department:**  $\alpha$ - Budget Override Report **Budget Period:** 2010 - Budget Journal Activity  $\alpha$ **Fund Code: Accounting Period (Month)** - Budget Detail by Function  $\alpha$ **Fund Source:**  $4Q$ **Accounting Period:** Ξ - Rev/Exp by Account  $\alpha$ - Rev/Exp by **Program Code: Fund Code Range** Function/School  $\alpha$  $-$  TDI - PG **Function: ALL Fund Code Range:** - TDI STDNT SLRY by  $\alpha$ **Property:** trans dt - TDI STDNT SLRY **Salary Data** - TDI ALL SALARY All Salaries <sup>O</sup> Student Salaries - TDI ALL SLRY by trans dt - New TDR Report - TDR Report - Student **Q** Return to Search **A** Save  $E$  Notify 图+Add Salary - New TDR - Vista

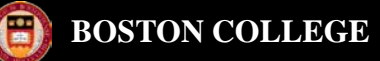

*Step 5: Enter the following:*

- *1. Verify Server Name: PSUNX*
- *2. Select ACR Funds 1xx, 2xx, 3xx, 6xx, 900 or ACR Associated Budgets which include Funds 110, 111, 910, 920.*

**3. Click OK** 

#### *\*If you prefer to run the report to Excel instead of a PDF, select CSV from the drop down list under \*Format.*

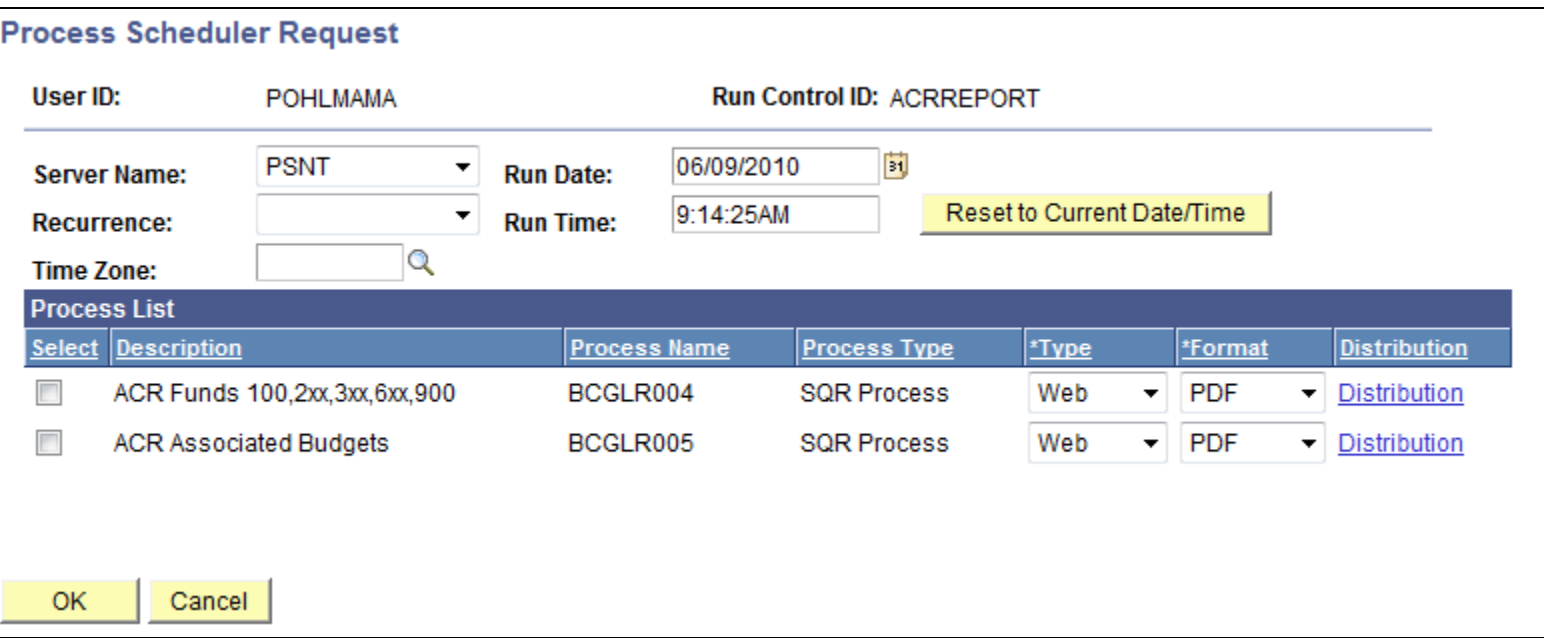

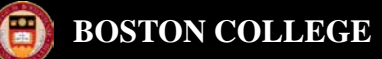

*Note: You will return to the ACR Run Control page. A Process Instance # will be assigned. Step 6: Click on* Process Monitor *hyperlink*, *which will bring you back to the Process Monitor page.*

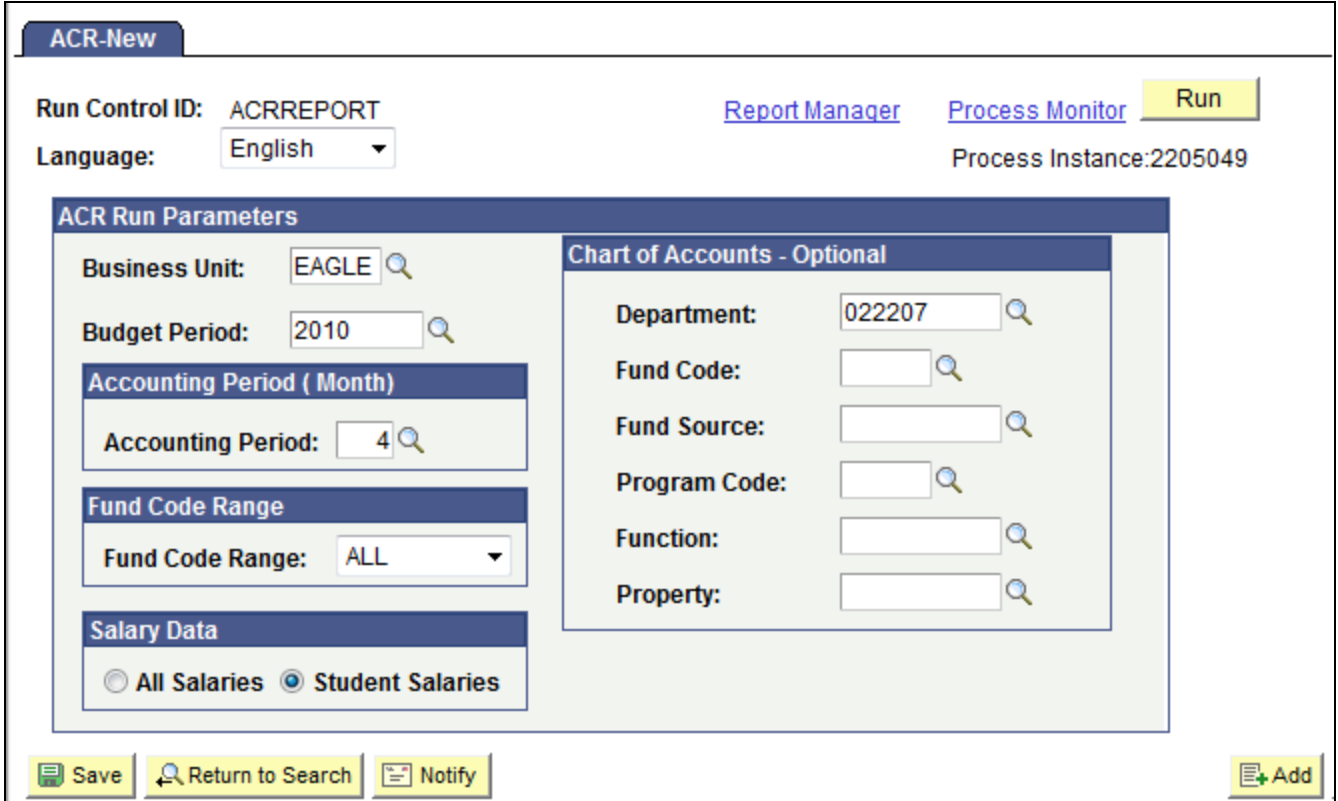

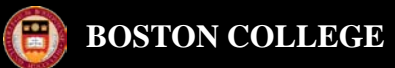

*Step 7: Once the report has finished processing, Run Status should = Success and Distribution Status = Posted. Step 8: Click on the* **Details** *hyperlink.*

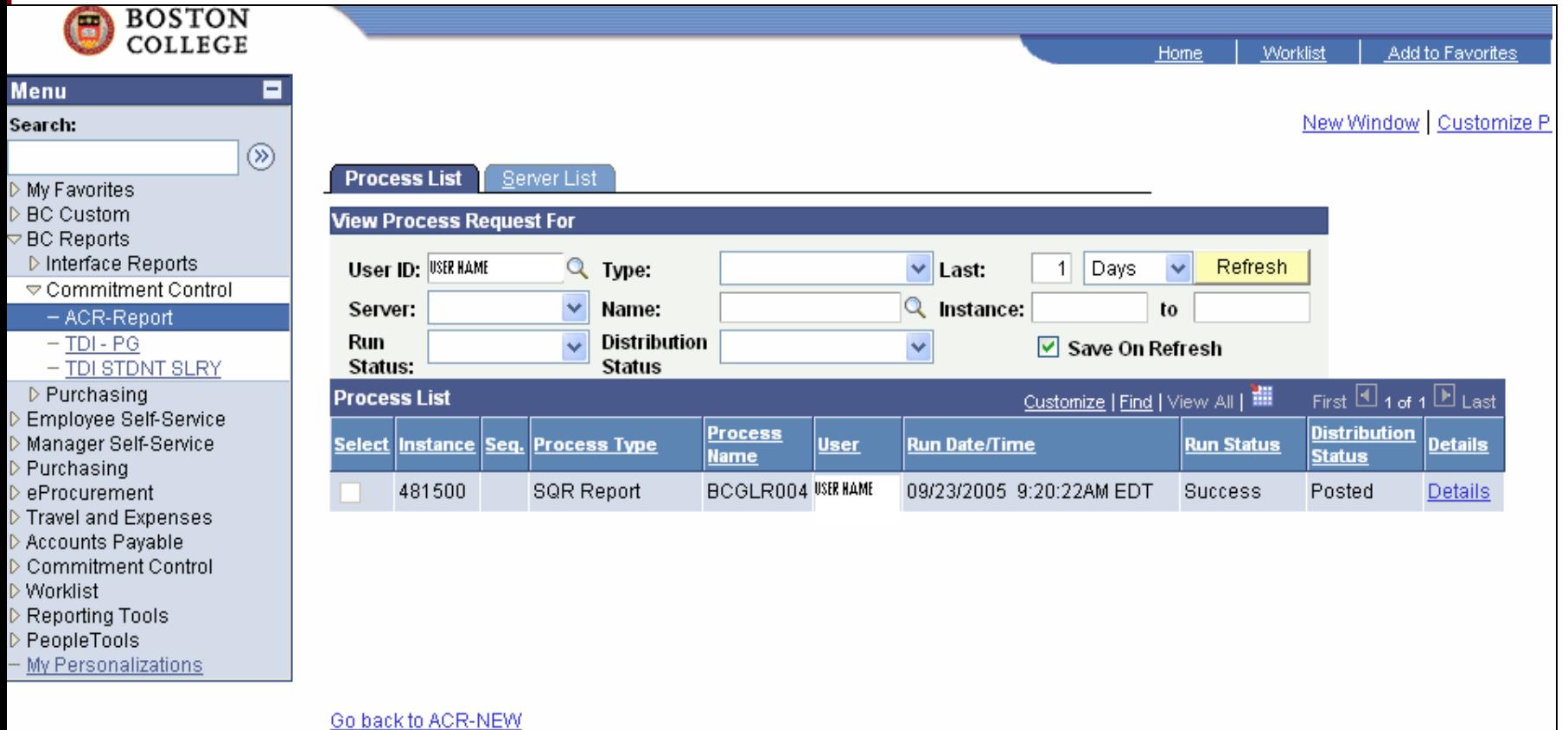

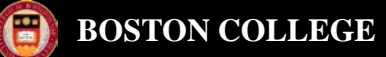

#### *Step 9: Click on the* **View Log/Trace** *hyperlink*.

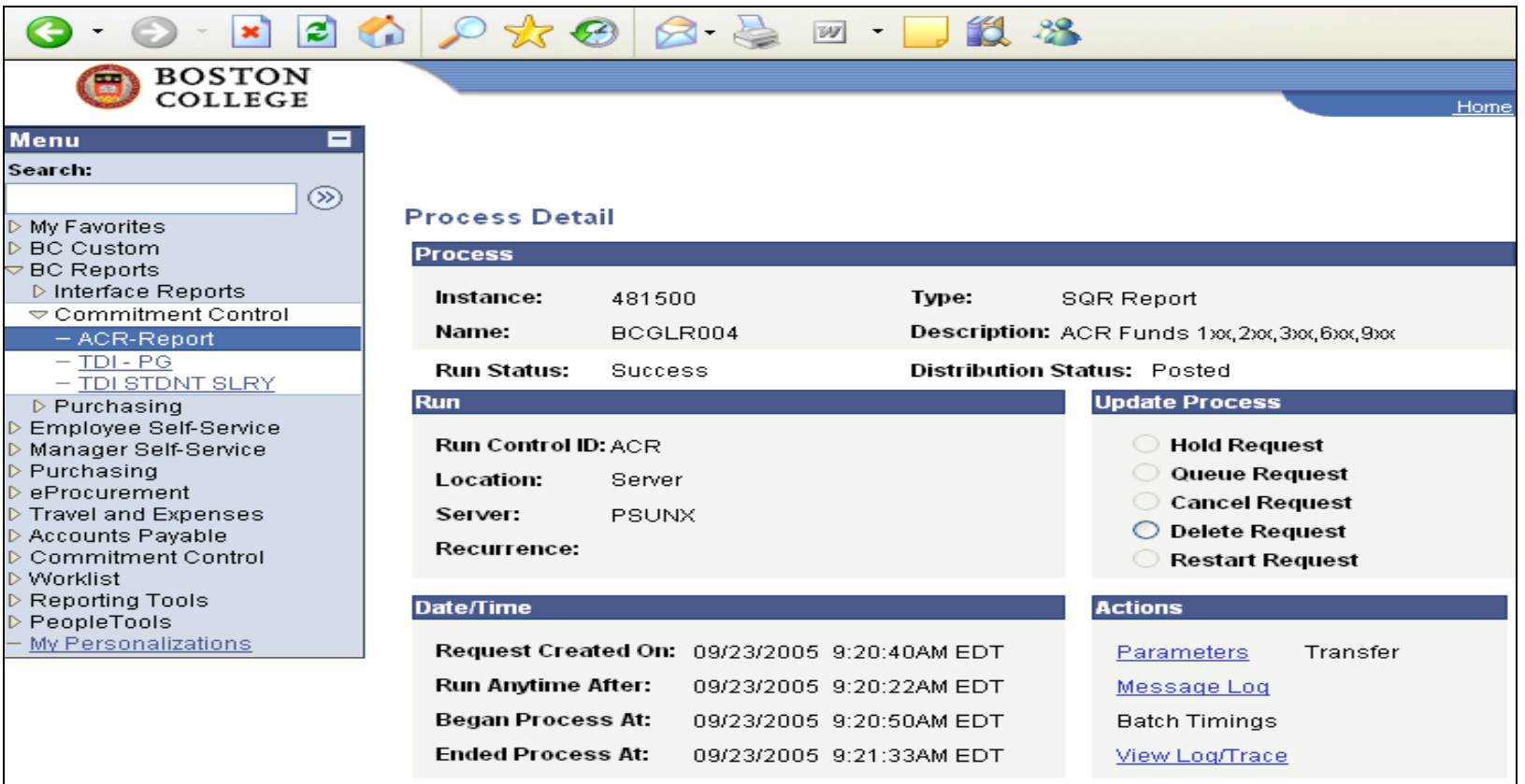

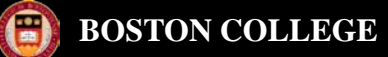

#### *Step 10: Click on the* **bcglr004.xxxxx.PDF** *hyperlink.*

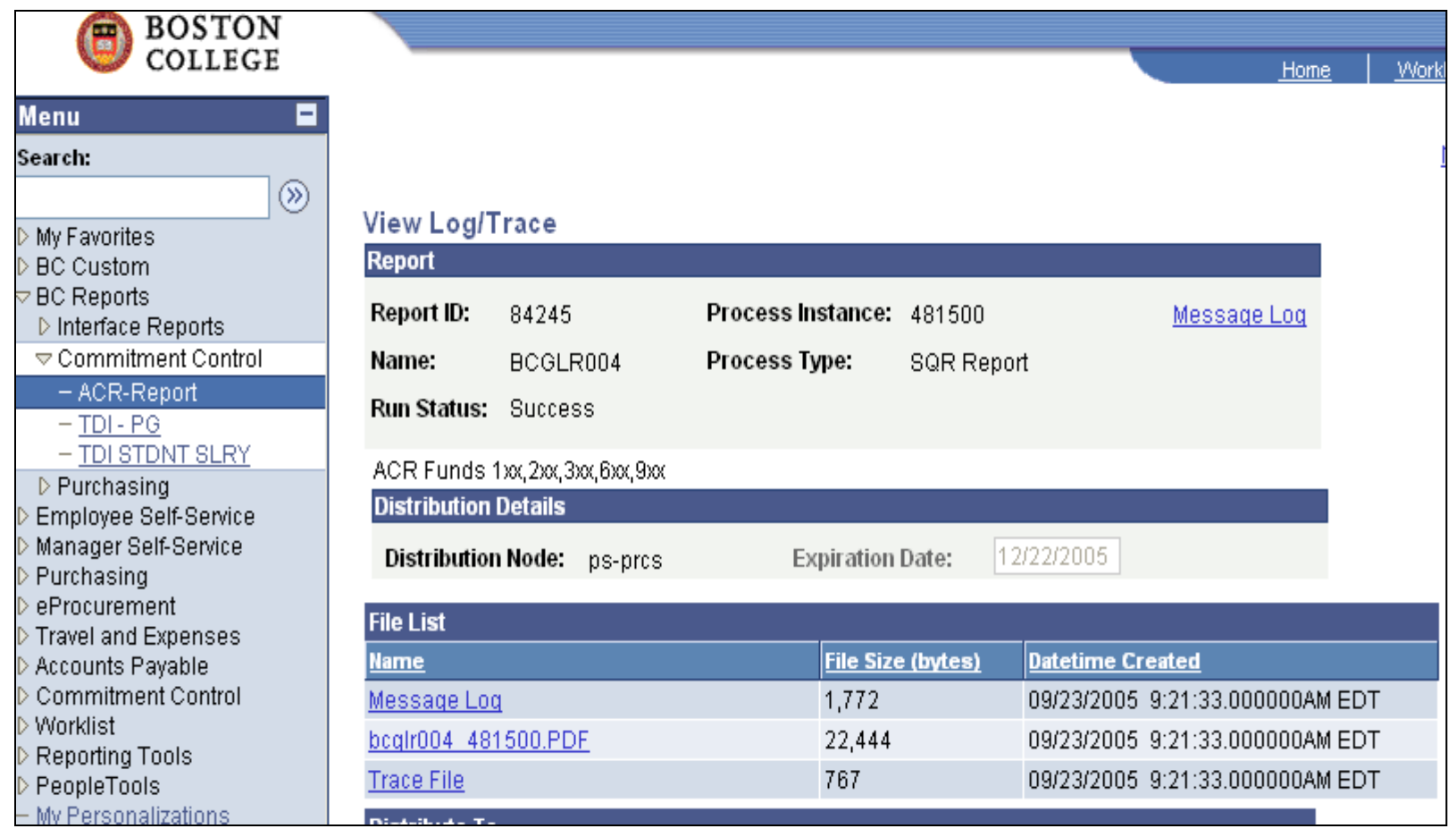

*This will open up the ACR Report.* **Note:** *Once you open the PDF, you can save it by selecting File > Save As > …*

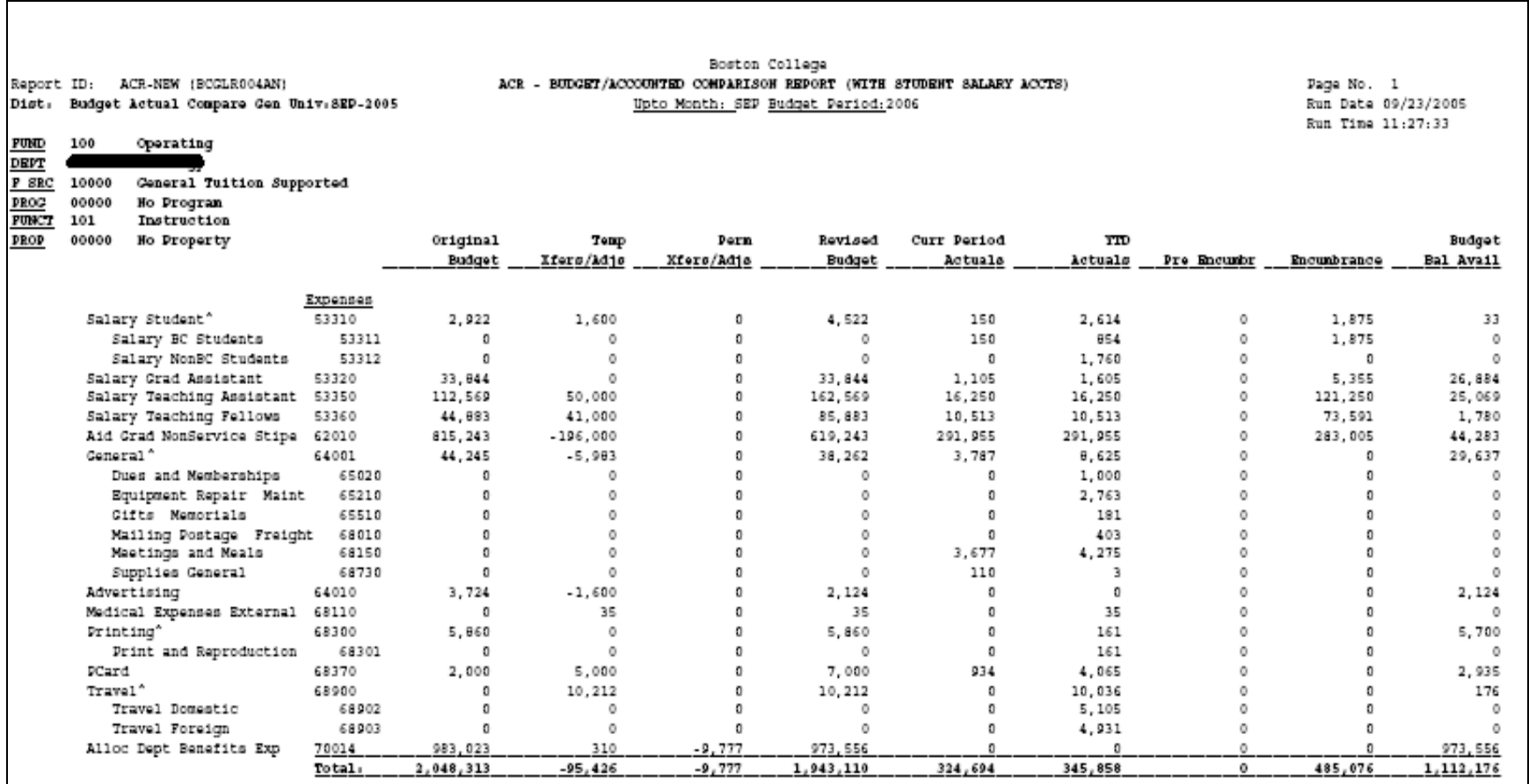

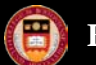

#### **BOSTON COLLEGE**

# **Reporting**

# *TDR Report*

• **Provides detail activity. Contains individual transactional detail for budget transfers, requisitions, purchase orders, vouchers, expense reports and journal entries for standard charges (PCard and BOC).**

#### *Navigation: BC Report > Commitment Control >TDR Report –Student Salary*

**Step 1: Click Find an Existing Value** 

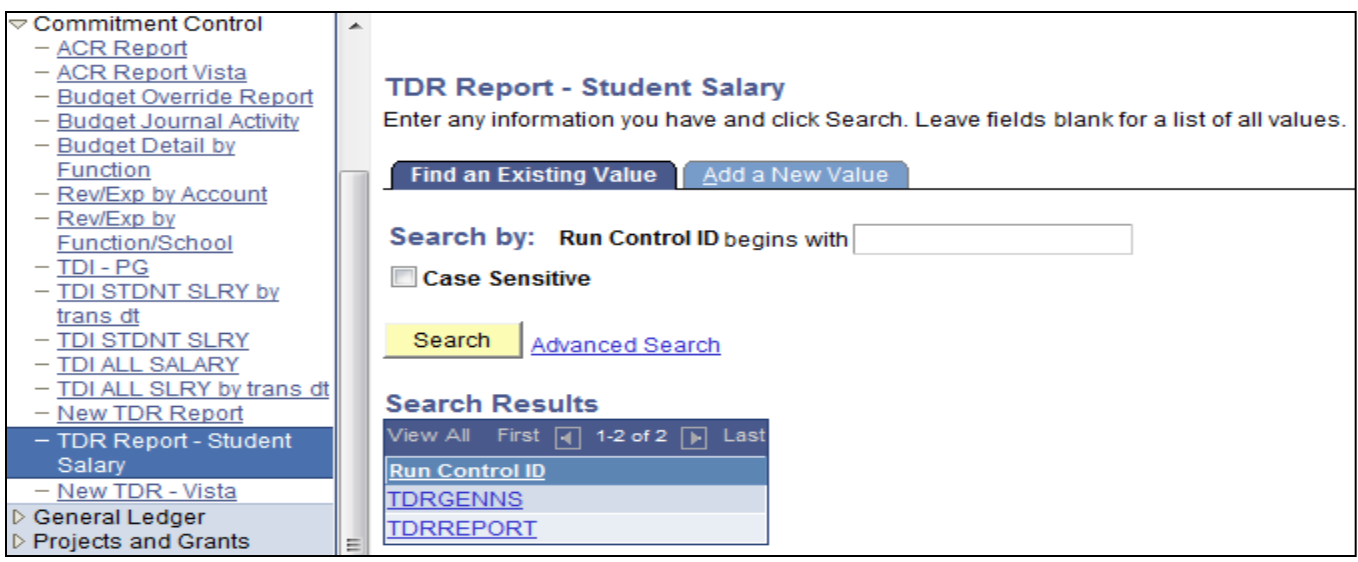

*Step 2: Click* 

*Step 3: Click the blue hyperlink on the Run Control ID you want to run.* 

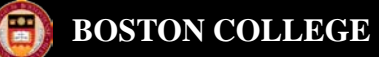

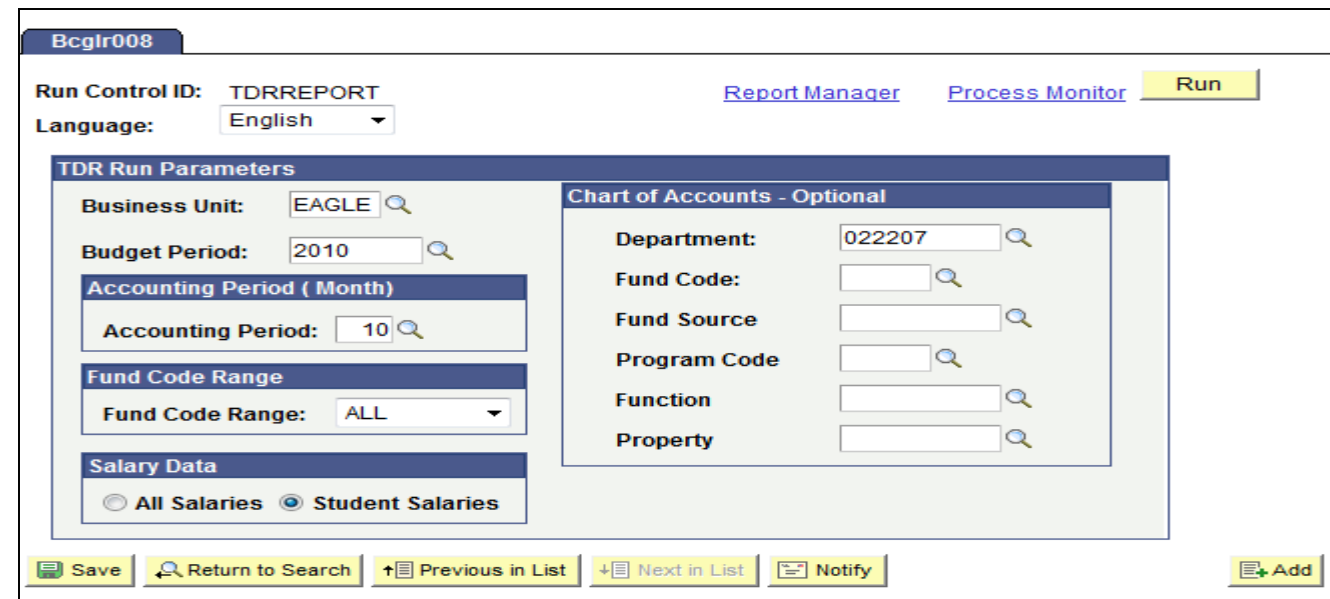

*Step 4: No required fields. At a minimum input Budget Period, Account Period and Department. Click* 

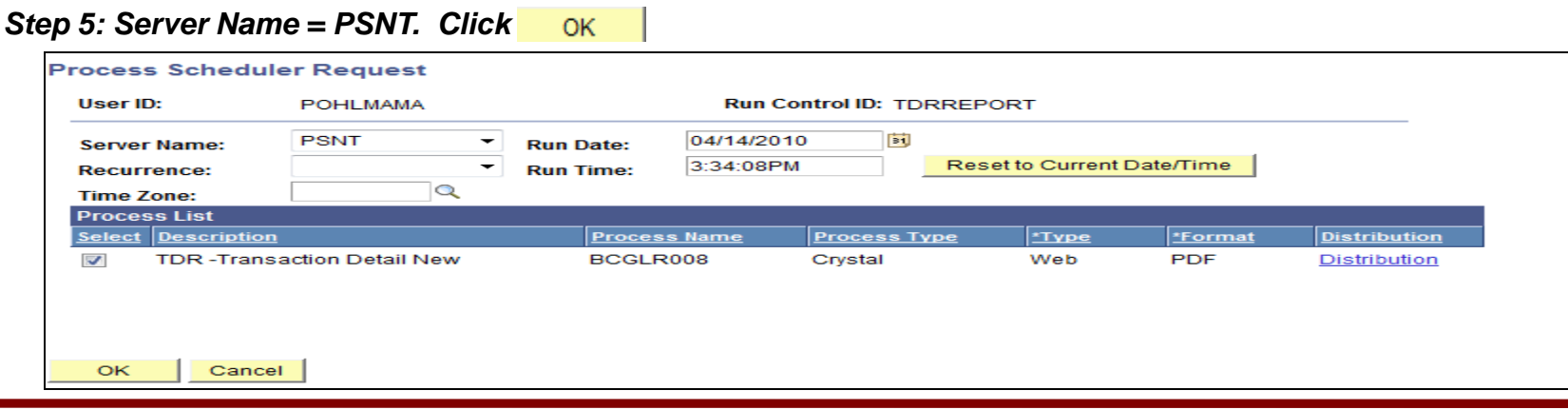

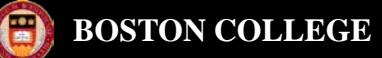

#### *Step 6: Click Process Monitor*

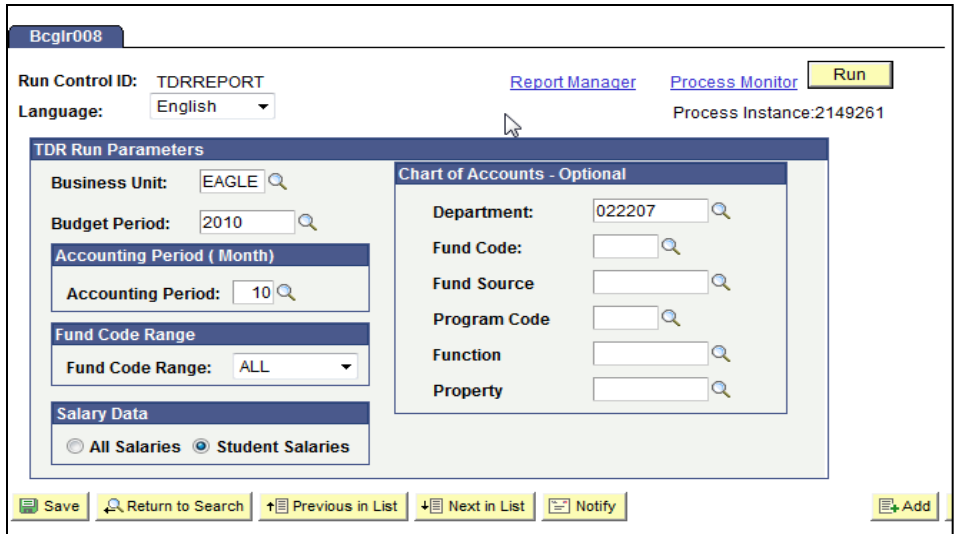

*Step 7: Once the report has finished processing, Run Status should = Success and Distribution Status = Posted. Step 8: Click on the* **Details** *hyperlink*

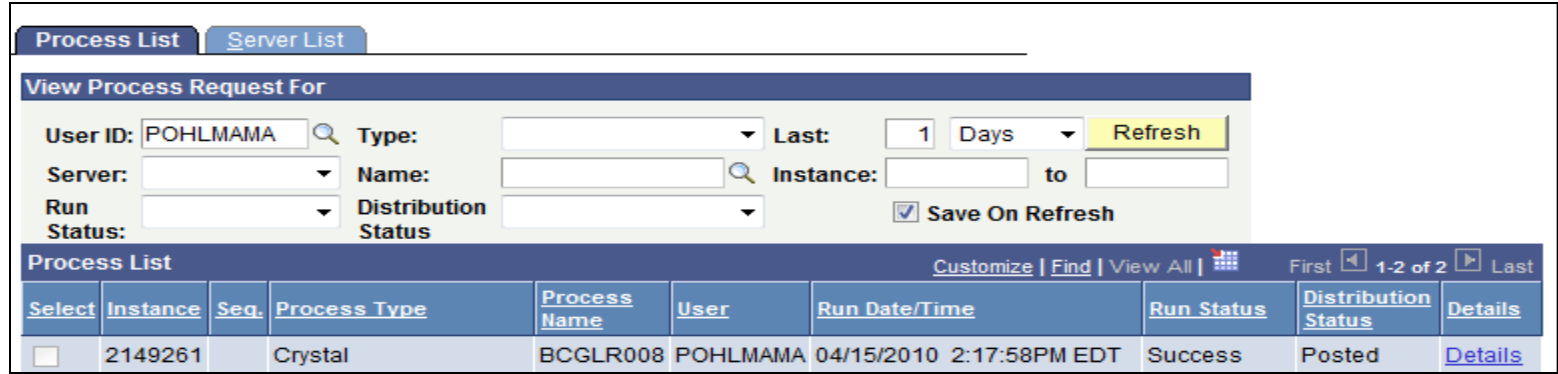

#### *Step 9: Click on the* **View Log/Trace** *hyperlink*

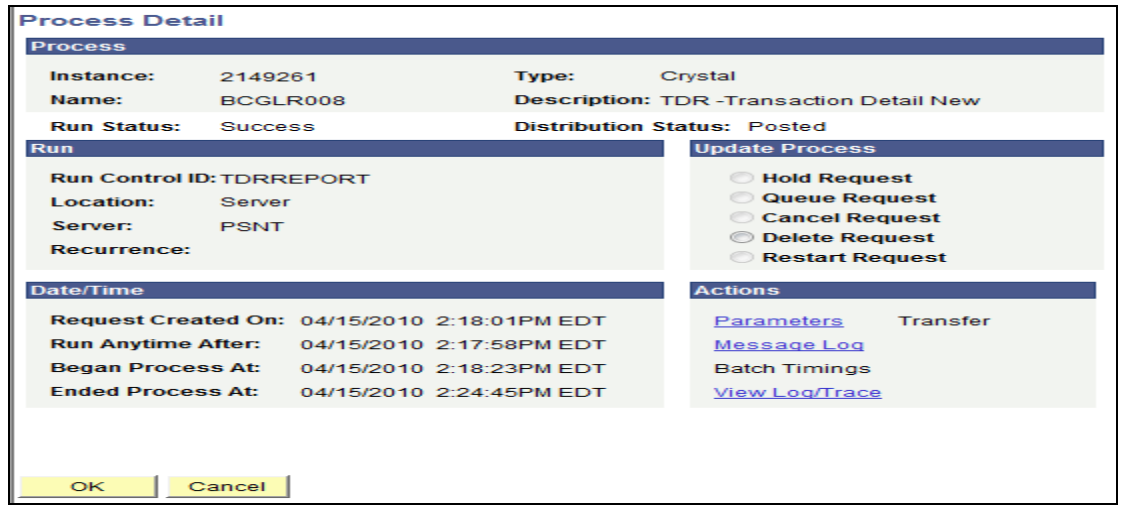

*Step 10: Click on the BCGLR008.XXXXXXX.PDF hyperlink.*

| <b>View Log/Trace</b>                                                      |                                   |                           |                 |                          |                         |                                 |  |
|----------------------------------------------------------------------------|-----------------------------------|---------------------------|-----------------|--------------------------|-------------------------|---------------------------------|--|
| <b>Report</b>                                                              |                                   |                           |                 |                          |                         |                                 |  |
| <b>Report ID:</b>                                                          | 543763                            | Process Instance: 2149261 |                 |                          |                         | Message Log                     |  |
| Name:                                                                      | BCGLR008                          | <b>Process Type:</b>      |                 | Crystal                  |                         |                                 |  |
| <b>Run Status: Success</b>                                                 |                                   |                           |                 |                          |                         |                                 |  |
|                                                                            | <b>TDR-Transaction Detail New</b> |                           |                 |                          |                         |                                 |  |
| <b>Distribution Details</b>                                                |                                   |                           |                 |                          |                         |                                 |  |
| 07/14/2010<br><b>Distribution Node: ps-prcs</b><br><b>Expiration Date:</b> |                                   |                           |                 |                          |                         |                                 |  |
|                                                                            |                                   |                           |                 |                          |                         |                                 |  |
| <b>File List</b>                                                           |                                   |                           |                 |                          |                         |                                 |  |
| <b>Name</b>                                                                |                                   |                           |                 | <b>File Size (bytes)</b> | <b>Datetime Created</b> |                                 |  |
| BCGLR008 2149261.PDF                                                       |                                   |                           | 62,178          |                          |                         | 04/15/2010 2:24:45.000000PM EDT |  |
|                                                                            | CRW BCGLR008 2149261.log          |                           | $\Omega$        |                          |                         | 04/15/2010 2:24:45.000000PM EDT |  |
| pssqltrace.trc                                                             |                                   |                           | 505             |                          |                         | 04/15/2010 2:24:45.000000PM EDT |  |
| <b>Distribute To</b>                                                       |                                   |                           |                 |                          |                         |                                 |  |
| <b>Distribution ID Type</b>                                                |                                   |                           |                 | *Distribution ID         |                         |                                 |  |
| <b>User</b>                                                                |                                   |                           | <b>POHLMAMA</b> |                          |                         |                                 |  |
|                                                                            |                                   |                           |                 |                          |                         |                                 |  |
|                                                                            |                                   |                           |                 |                          |                         |                                 |  |
|                                                                            |                                   |                           |                 |                          |                         |                                 |  |
|                                                                            |                                   |                           |                 |                          |                         |                                 |  |
|                                                                            |                                   |                           |                 |                          |                         |                                 |  |
| Return                                                                     |                                   |                           |                 |                          |                         |                                 |  |

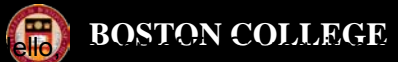

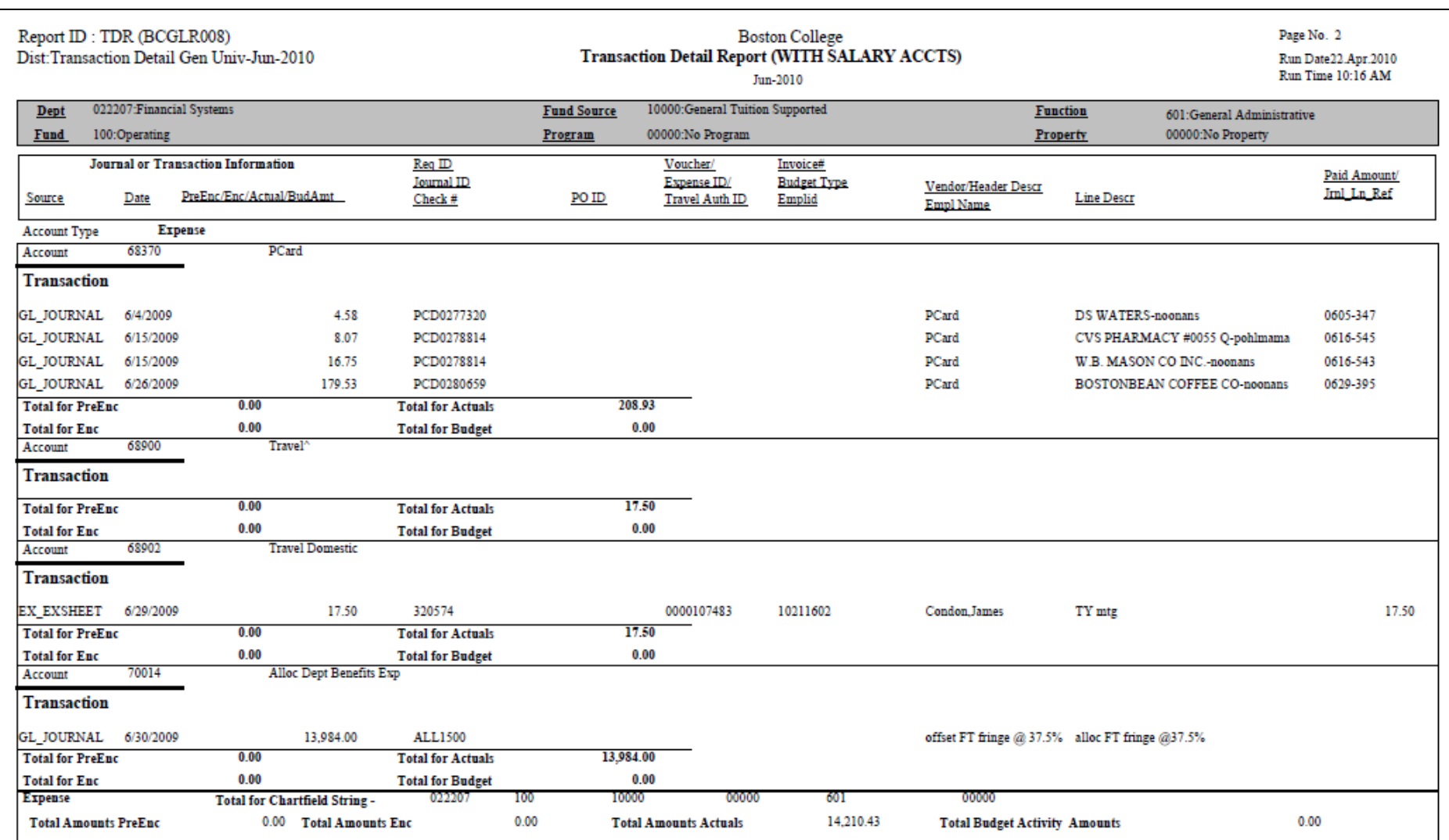

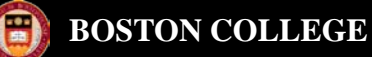

#### **PO Balance Report**

*The purpose of this report is to provide information about open Purchase Orders. This report should be used by departments to review balances remaining on a regular purchase order or blanket. It can also be used to reconcile outstanding encumbrances. This report will only list open balance Purchase Orders. If a purchase order has been fully matched and paid, it is not included on this report. This report is also used to clean up old or invalid requisitions or purchase orders for Fiscal Year End. The data displayed is current day (real time). Please contact 2-3055 in Procurement Services for closing requisitions or purchase order questions.* 

#### *Navigation: BC Report > Purchasing > PO Balance*

*Step 1: First time running, enter PO\_BALANCE (no dashes or spaces) in Run Control Field. Click . (Next time you will select* Eind an Existing Value and click **Bearch 1 and select PO\_BALANCE).** 

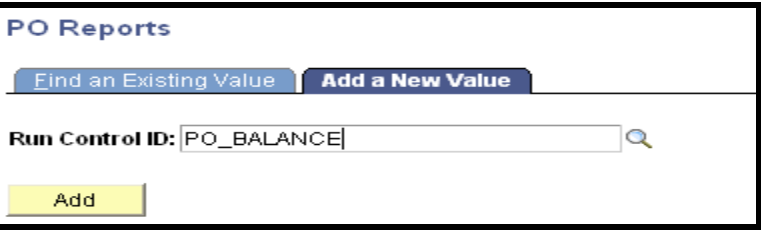

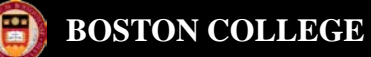

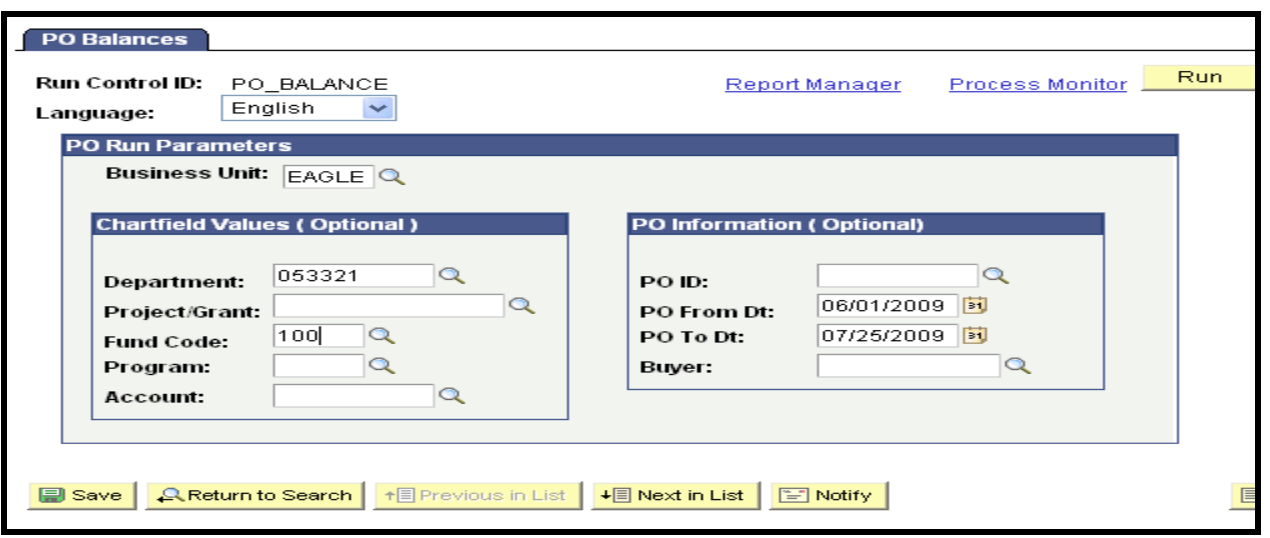

*Step 2: Select parameters using the eye glass icon Q or typing directly in a field.* 

*At a minimum, enter the department. You can also select a specific Project/Grant Purchase Order From and To Date range. This reports selects on PO date and not Budget date. (If you are selecting by date range, remember agreements and long lead purchase orders may have been created starting in mid-April so the "from date" should begin with "04/14/xx) to include a full fiscal year's orders. If you are selecting a department, also select a Fund Code to limit your search.* 

*Step 3: Click* **Run** 

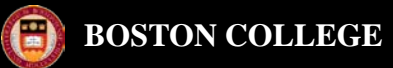

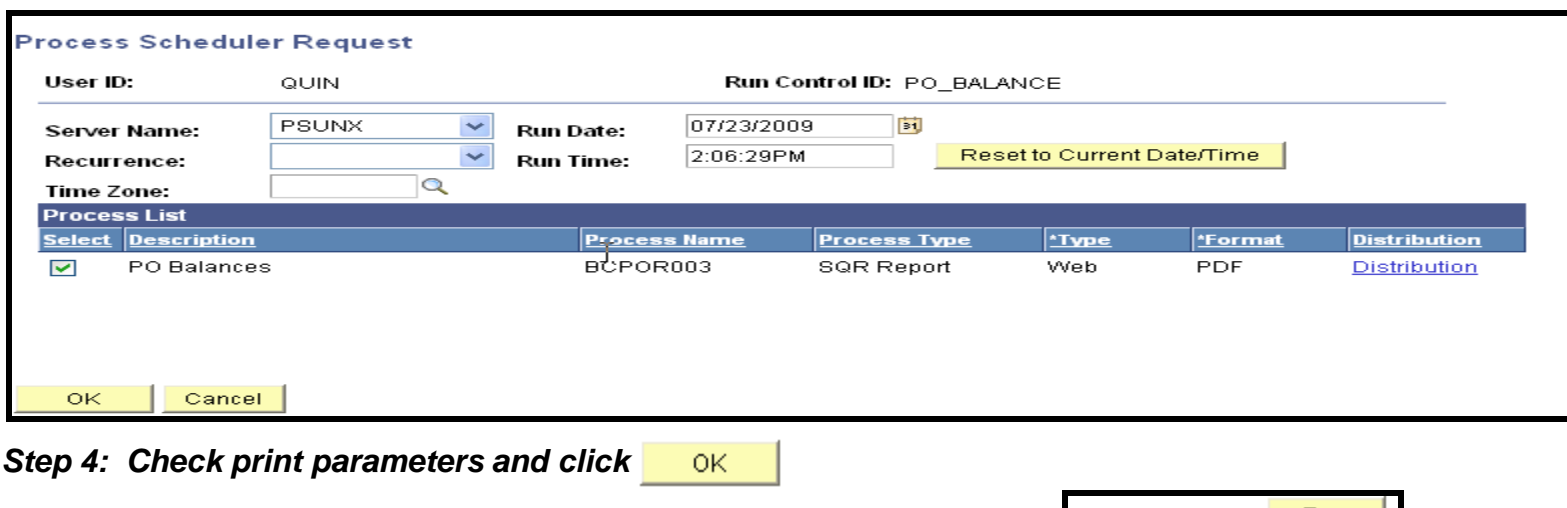

*Page will return to previous page and list process instance number.*

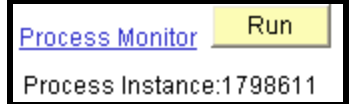

#### *Step 5: Click*  **Process Monitor**

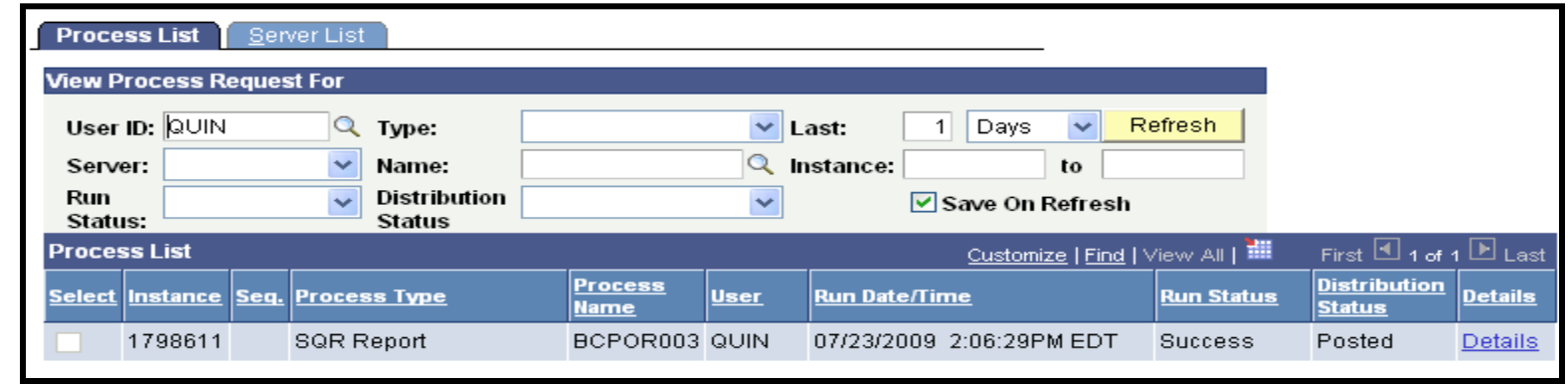

**Step 6: When Run Status is "Success" and Distribution Status is "Posted" click Details hyperlink.** 

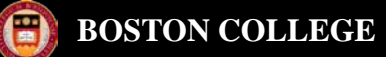

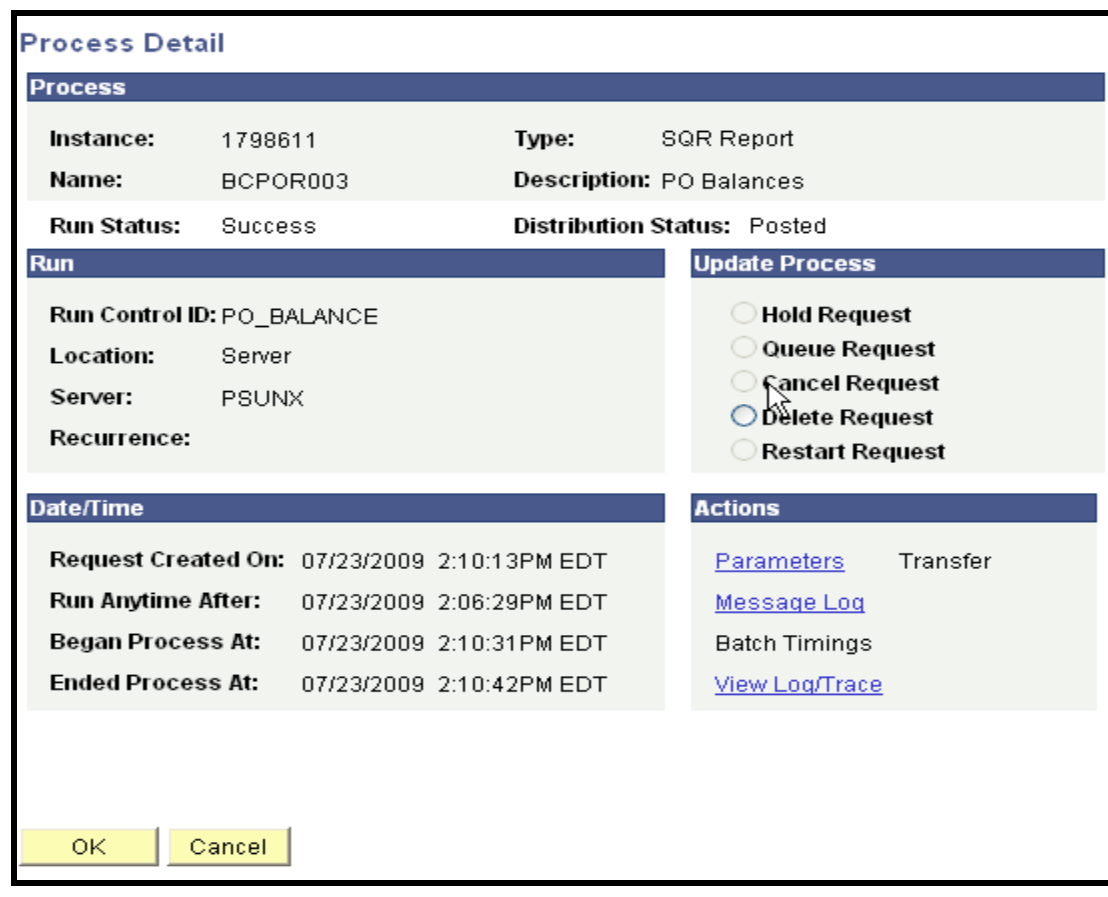

*Step 7: Click View Log/Trace* 

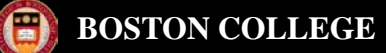

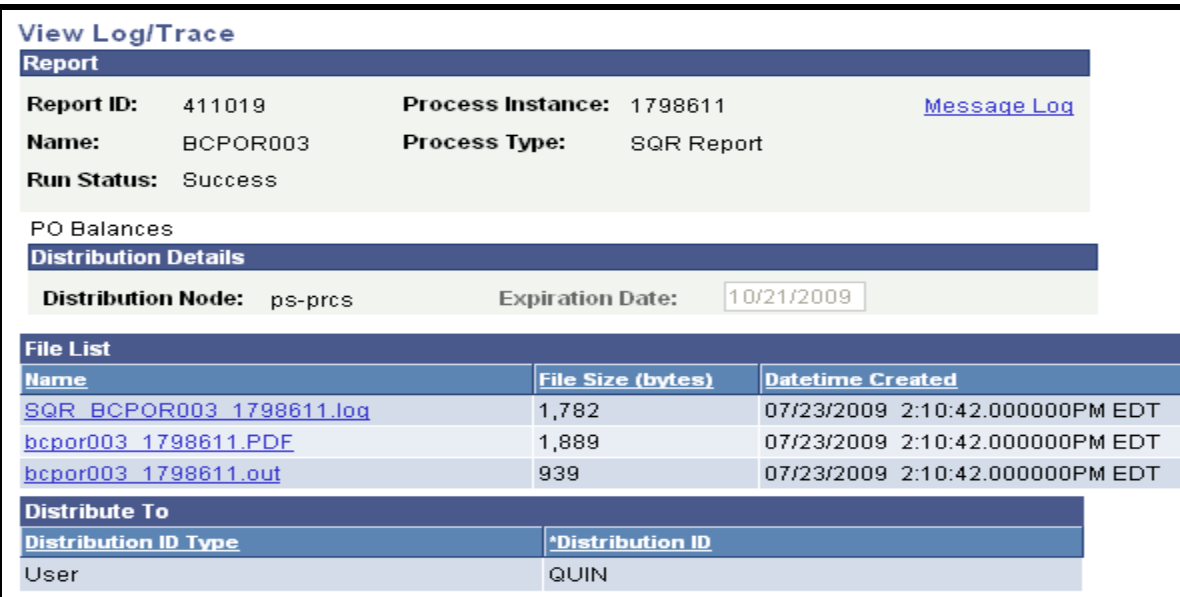

#### Step 8: Click **hepor003** 1798611.PDF hyperlink.

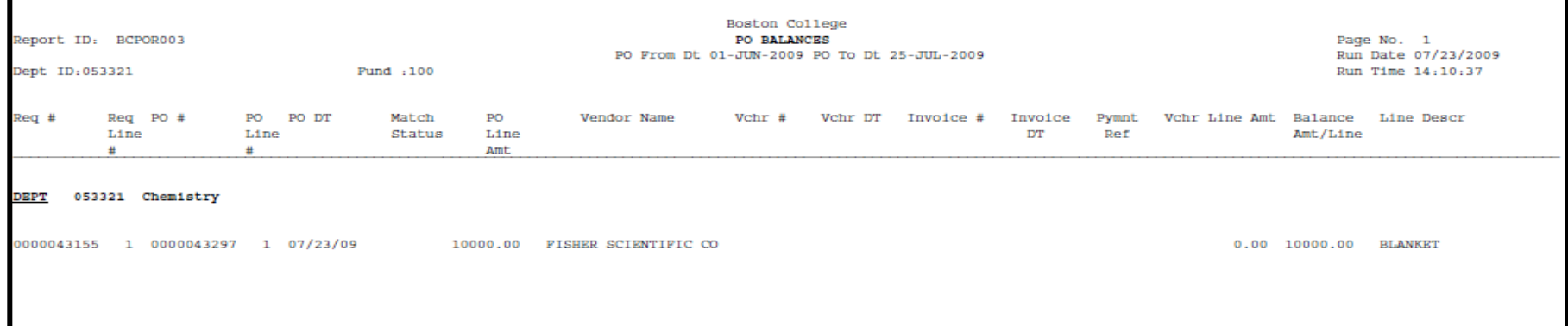

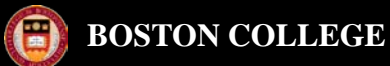

# Grant Reports

For instructions on how to run the below reports, please go to OSP's website: [http://www.bc.edu/research/osp/assistdoc.html.](http://www.bc.edu/research/osp/assistdoc.html)

- [Grant Balance Available Summary Report -](http://www.bc.edu/research/meta-elements/pdf/Grant_Balance_Summary_Report_Instructions.pdf) A timely formatted summary balance available report with subtotals and totals.
- [Grant Online ACR](http://www.bc.edu/research/meta-elements/pdf/GRANTS_ACR_INSTRUCTIONS.pdf)  Provides budgeted and expended summary data with balance available.
- [Grant Online TDR -](http://www.bc.edu/research/meta-elements/pdf/GRANTS_ACR_INSTRUCTIONS.pdf) Provides detail activity. It contains individual transactional detail for the budget transfers, requisitions, purchase orders, vouchers, expense reports, salary encumbrances, salary actuals, and journal entries for standard charges (PCard, Pitney Bowes, BOC) and allocations (Fringe Benefits, Plant Maintenance, F&A)

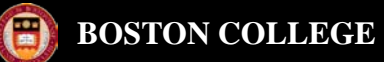

#### *Purchase Order Activity Summary Inquiry*

*Navigation: Purchasing > Purchase Orders > Review P.O. Info > Activity Summary*

*Step 1: Type in the Purchase Order and/or Vendor ID and click* Search

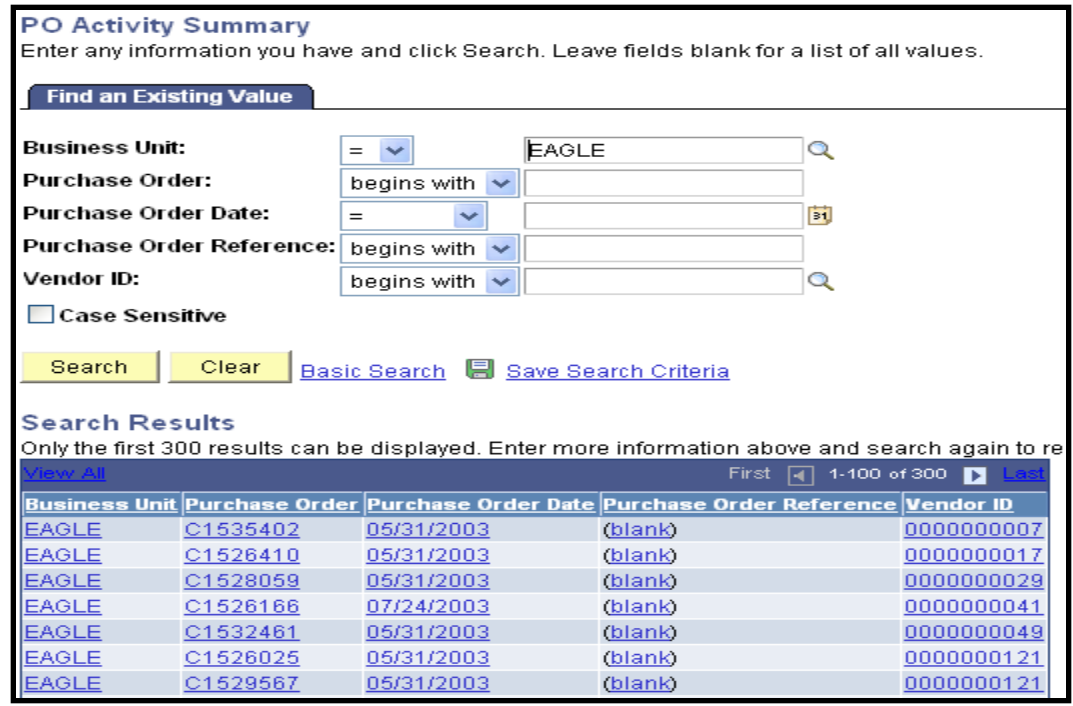

*Step 2: Click on the blue hyperlink for Purchase Order you would like to see.* 

#### *Step 3: Click on blue hyperlink for full Item Description.*

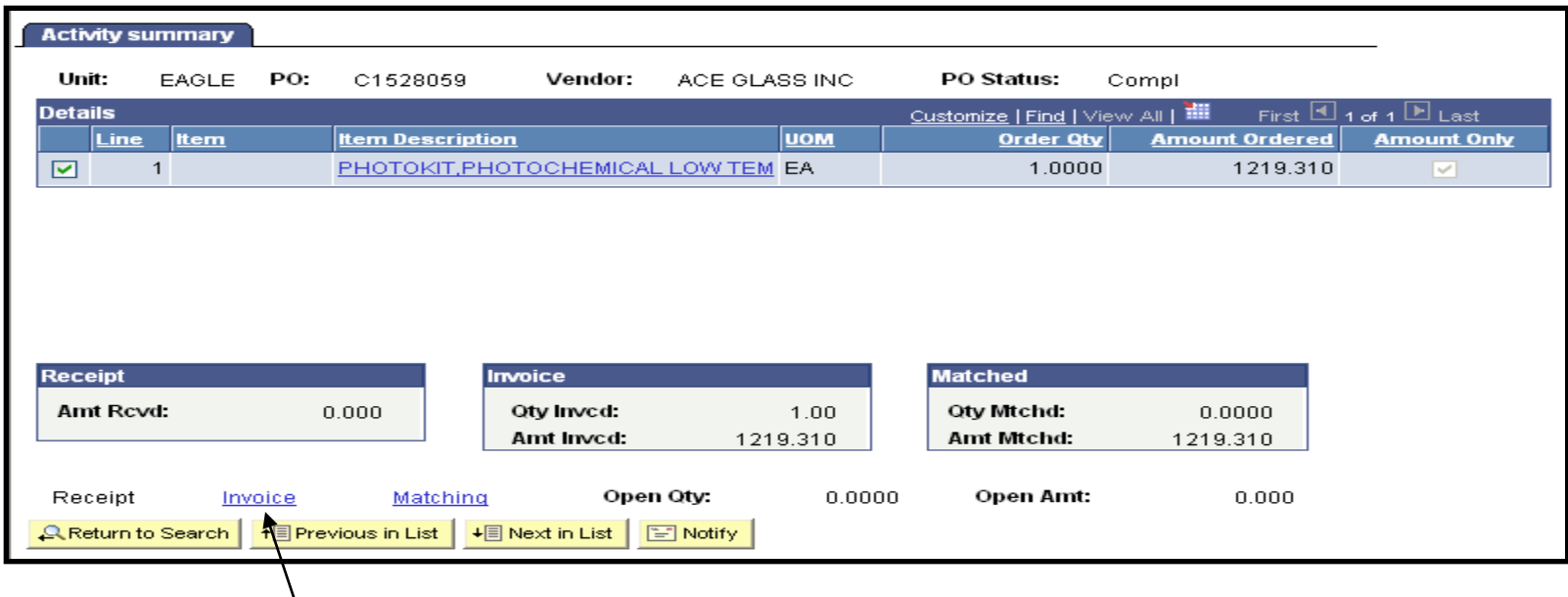

*Step 4: Click on Invoice (blue hyperlink) at bottom for Voucher information.* 

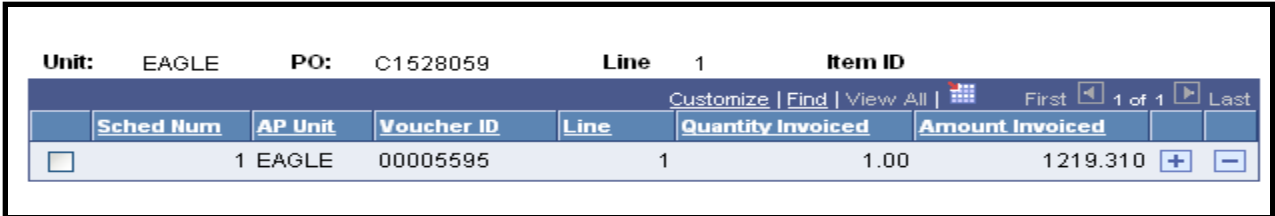

*NOTE: If there is more than one line on the P.O., click on each individual line item.* 

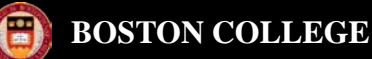

#### **Transaction Detail Inquiry**

*The purpose of this inquiry is to provide information about each transaction that makes up a total amount budgeted, pre-encumbered, encumbered and expensed to an account within a fiscal year. If a parent/child*  relationship exists for an account, this inquiry only displays budget data with the parent account and actual *data with the child account. Project/Grant data is not included.* 

#### *Navigation: BC Report > Commitment Control > Transaction Dtl Inquiry*

#### **Menu** 8 Search:  $\circledR$ **TDI STDNT SLRY**  $>$  My Favorites **BC Custom** Enter any information you have and click Search. Leave fields blank for a list of all values. **BC Reports** Commitment Control **Find an Existing Value** - ACR Report - TDI STDNT SLRY by Business Unit: begins with v EAGLE Q trans dt - TDI STDNT SLRY Q **Department:**  $=$   $\rightarrow$ 022207 **TDR Report - Student**  $\mathbf{\Omega}$ **Fund Code:** begins with  $\sim$ Salary ▷ Projects and Grants Q **Fund Source:** begins with  $\sim$  $\triangleright$  Purchasing Q Program Code: begins with ▼ **Employee Self-Service** Manager Self-Service Q **Function:** begins with  $\sim$ Purchasing  $\mathbf Q$ **Property:** begins with  $\sim$  $>$  eProcurement  $\triangleright$  Travel and Expenses  $\alpha$ **Account:** begins with  $\sim$  $>$  Accounts Payable Budget Period: begins with  $\vert \mathbf{v} \vert \vert$  2010  $\alpha$  $\triangleright$  eSettlements Commitment Control  $\triangleright$  Worklist Search Clear Basic Search **S** Save Search Criteria Reporting Tools **PeopleTools** My Personalizations

#### *Step 1: Enter appropriate values*

Search

*Step 2: Click* 

*Step 3: Click on blue hyperlink (Account) you want to see in detail.*

#### **TDI STDNT SLRY**

**Find an Existing Value** 

Enter any information you have and click Search. Leave fields blank for a list of all values.

#### ▷ Vista Plus Interface **D** BC Custom **DEC** Reports

**Menu** 

Search:

 $\triangleright$  My Favorites

▷ Interface Reports

#### ▷ Accounts Payable

- Commitment Control
- ACR Report
- ACR Report Vista
- Budget Override Report

Е

 $\circledR$ 

- Budget Journal Activity - Budget Detail by
- Function - Rev/Exp by Account
- Rev/Exp by Function/School
- $-$  TDI $-$ PG
- TDI STDNT SLRY by trans dt
- TDI STDNT SLRY
- TDI ALL SALARY
- TDI ALL SLRY by trans dt
- New TDR Report - TDR Report - Student

Salary

- New TDR - Vista

- ▷ General Ledger
- ▷ Projects and Grants
- $\triangleright$  Purchasing
- D BC Report Manager
- D Employee Self-Service Manager Self-Service
- **Delinventory Policy Planning**
- ▷ Supply Planning
- Customers
- $\triangleright$  Partners
- **Partners**
- $\triangleright$  Products
- **DiCatalon Mananament**

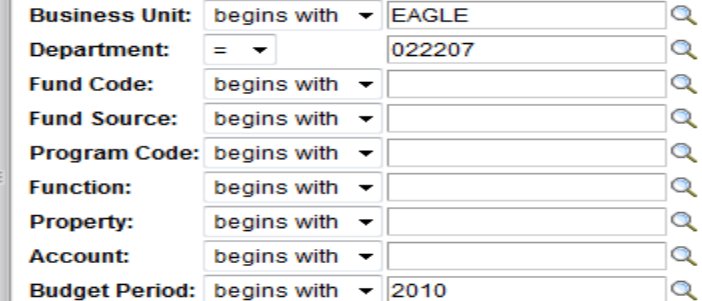

Clear Search

#### Basic Search **S** Save Search Criteria

#### **Search Results**

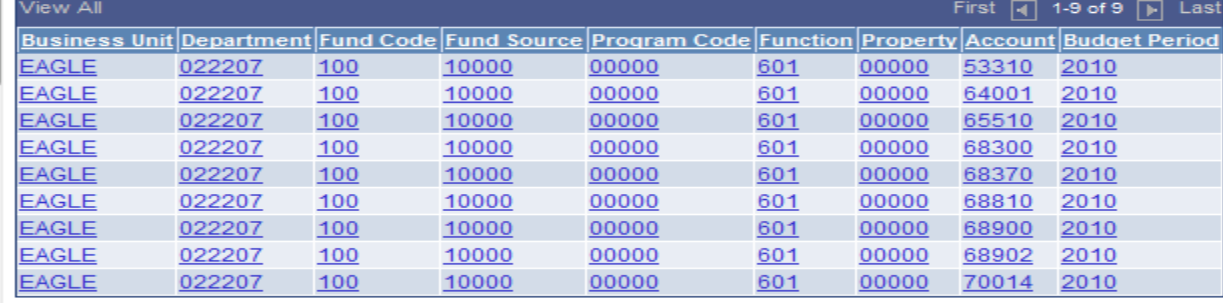

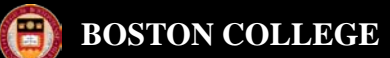

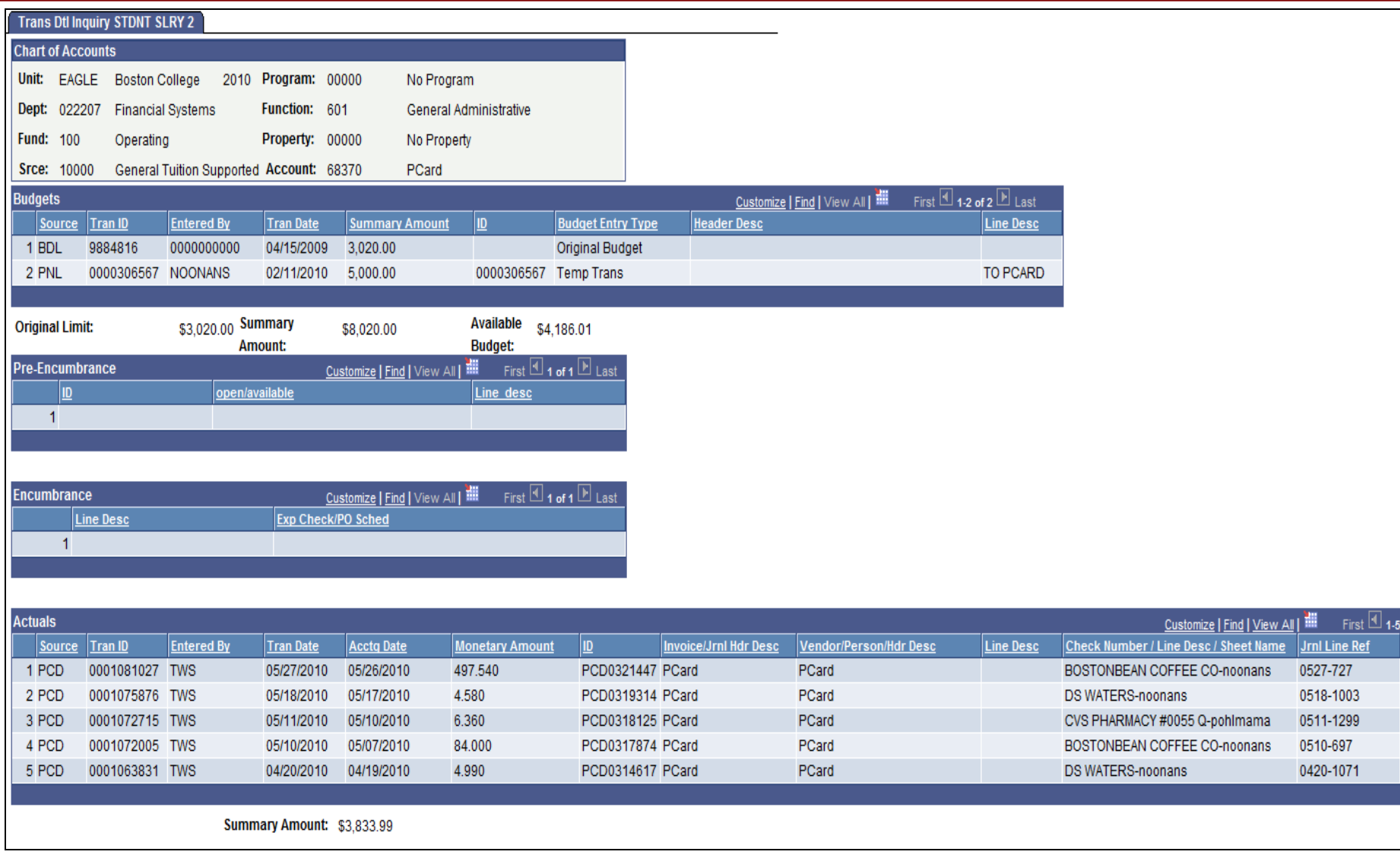

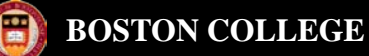

#### **Transaction Detail Inquiry**

#### *Navigation: BC Report > Commitment Control > TDI - PG*

*Step 1: Enter appropriate values, PC Business Unit = GRANT*

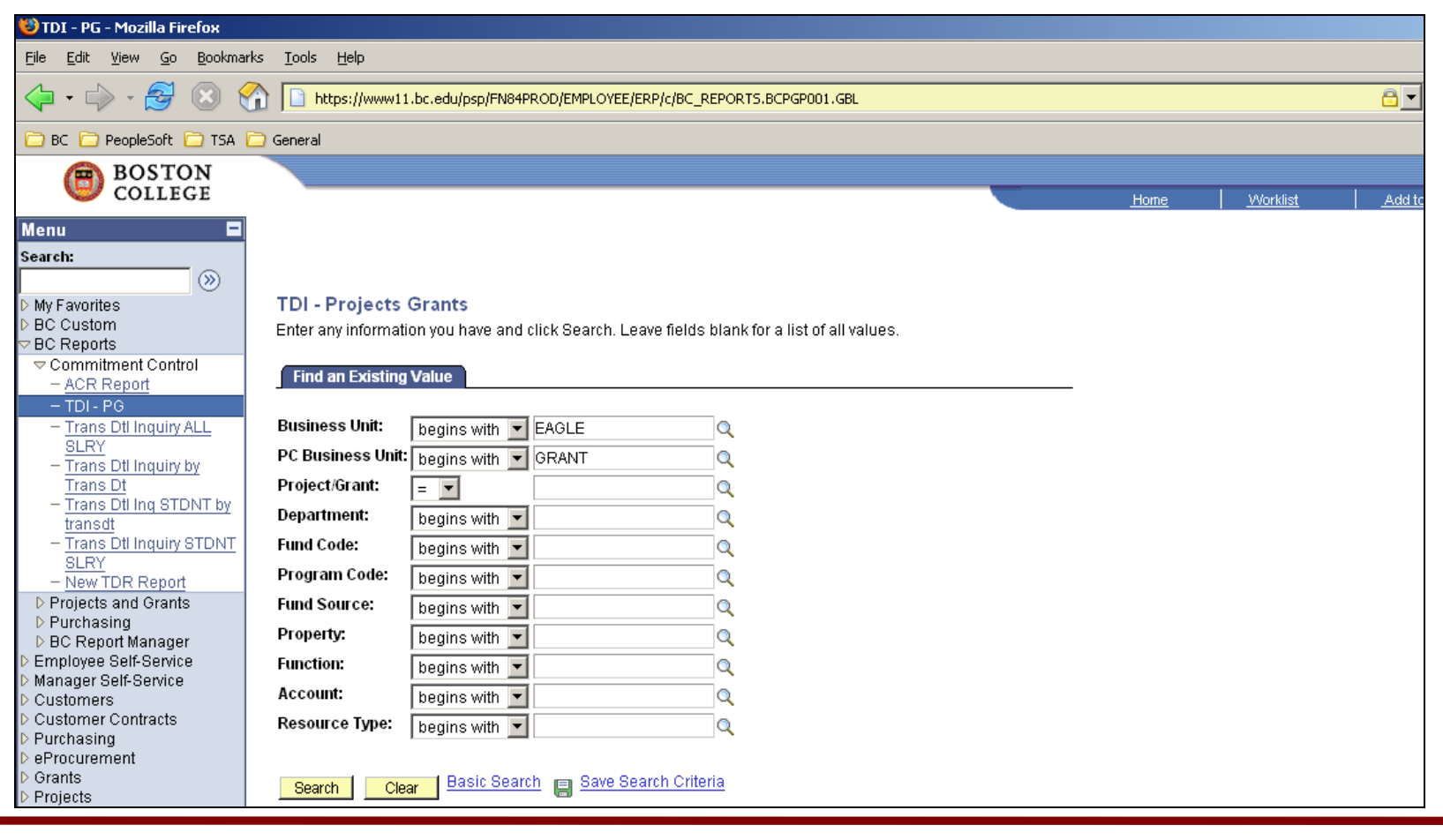

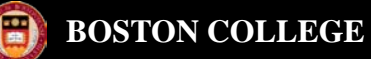

*Navigation: Reporting Tools > Query > Query Viewer >* BC\_GL\_ACR\_STDNT\_SLRY

**You must enter values in the following fields: Department, Fund Code, Fund Source, Program Code, Property and Budget Period. You can use the %, which is a wildcard that will bring back results for all Functions and Accounts.**

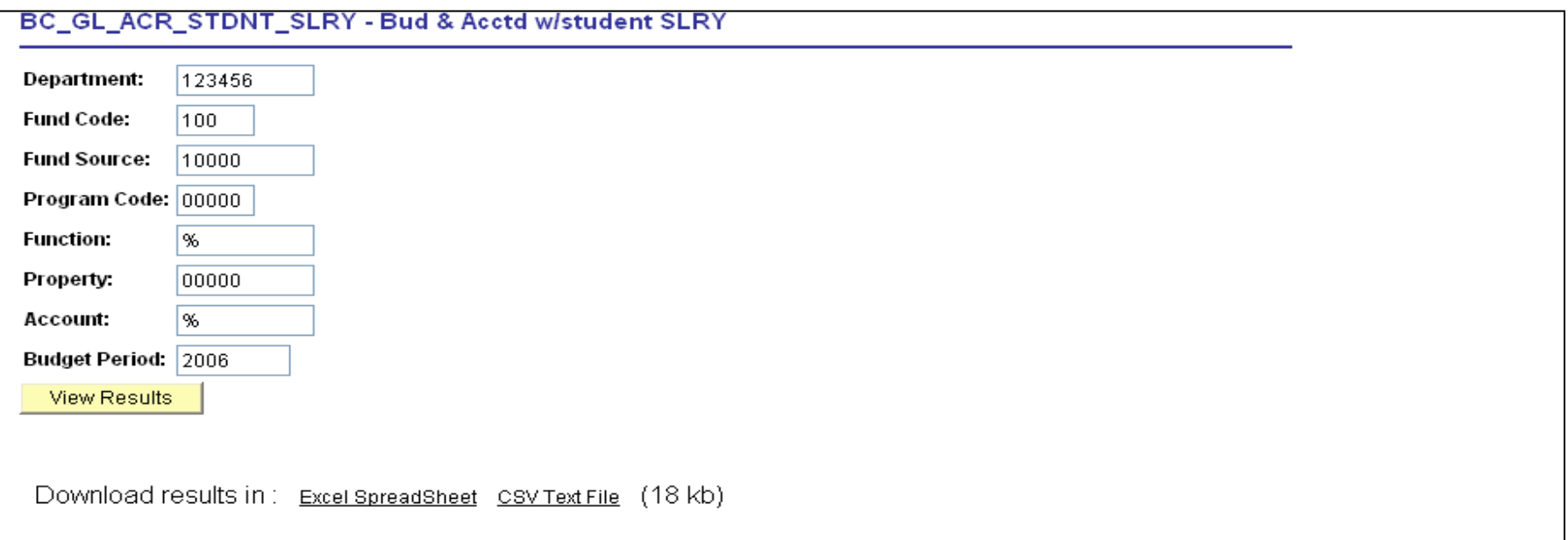

View All

First [4] 1-28 of 28 [5]

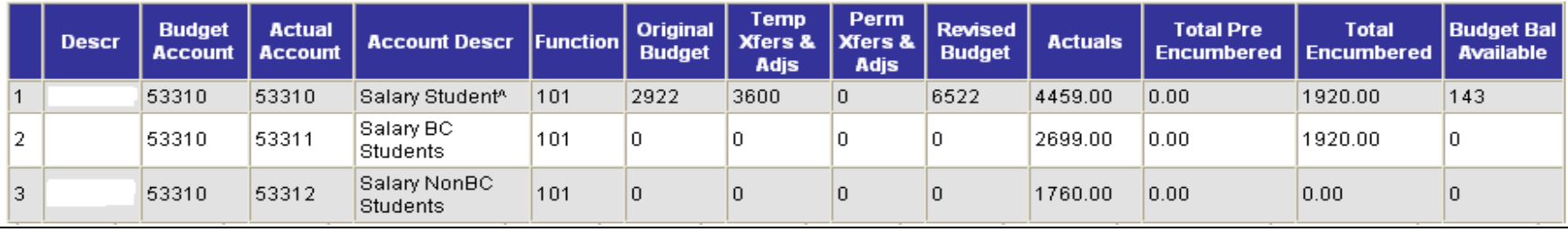

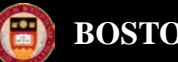

#### **BOSTON COLLEGE**

### **Reporting**

#### *Navigation: Reporting Tools > Query > Query Viewer > B*C\_GM\_BUD\_ACCTD\_GRANTS

**You must enter values in the following fields: Department, Fund Code, Fund Source, Program Code, Function, Property, Account and Project/Grant. You can use the %, which is a wildcard for all fields and just enter the Project ID.**

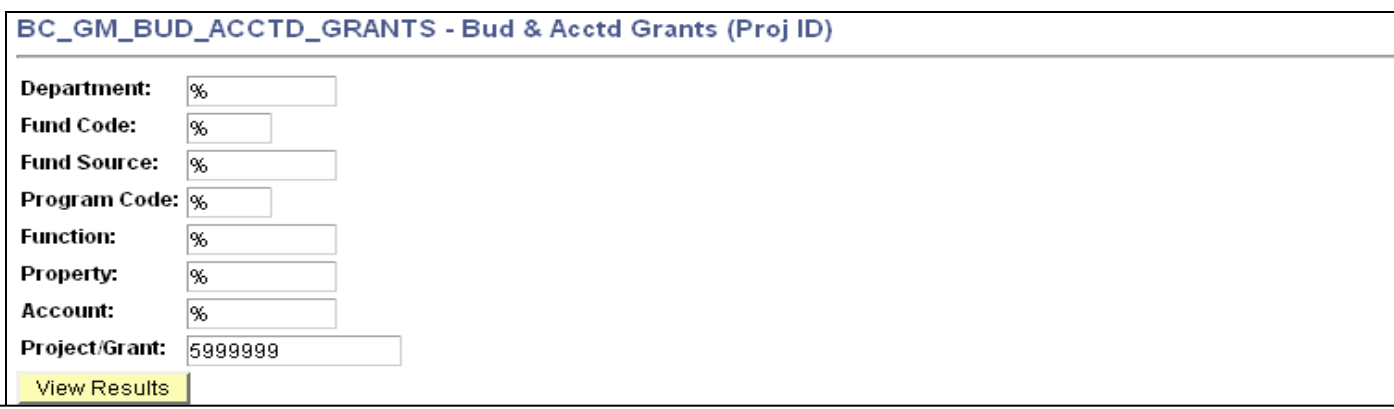

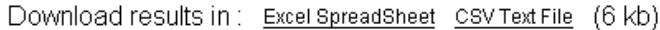

View All

First [4] 1-10 of 10 [5] Last

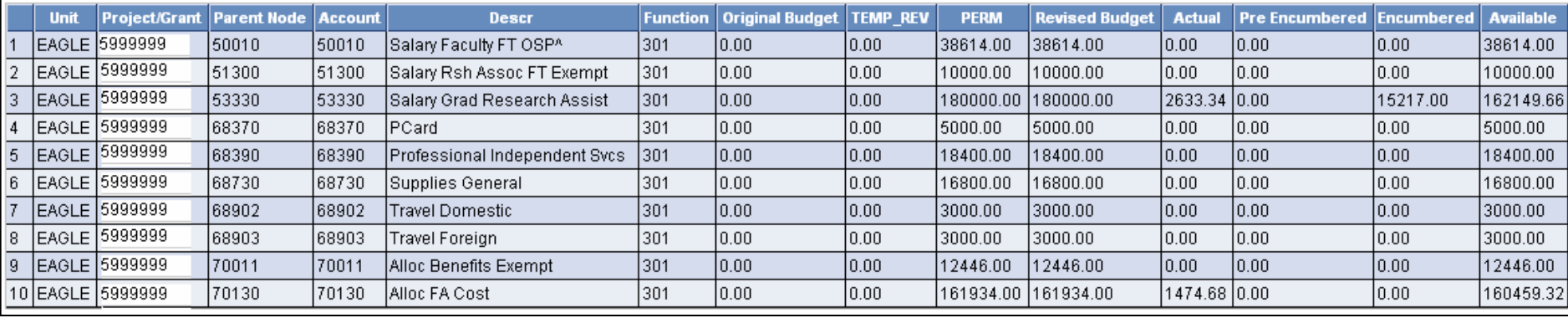

# Helpful Hints

*To save your query click Add to Favorites located in the far right in the search results* 

*To do additional research without losing your results click on New Window located in the top*  right corner below worklist New Window ...

*To save your chartstring information to avoid entering each time, click Save Search Criteria.*

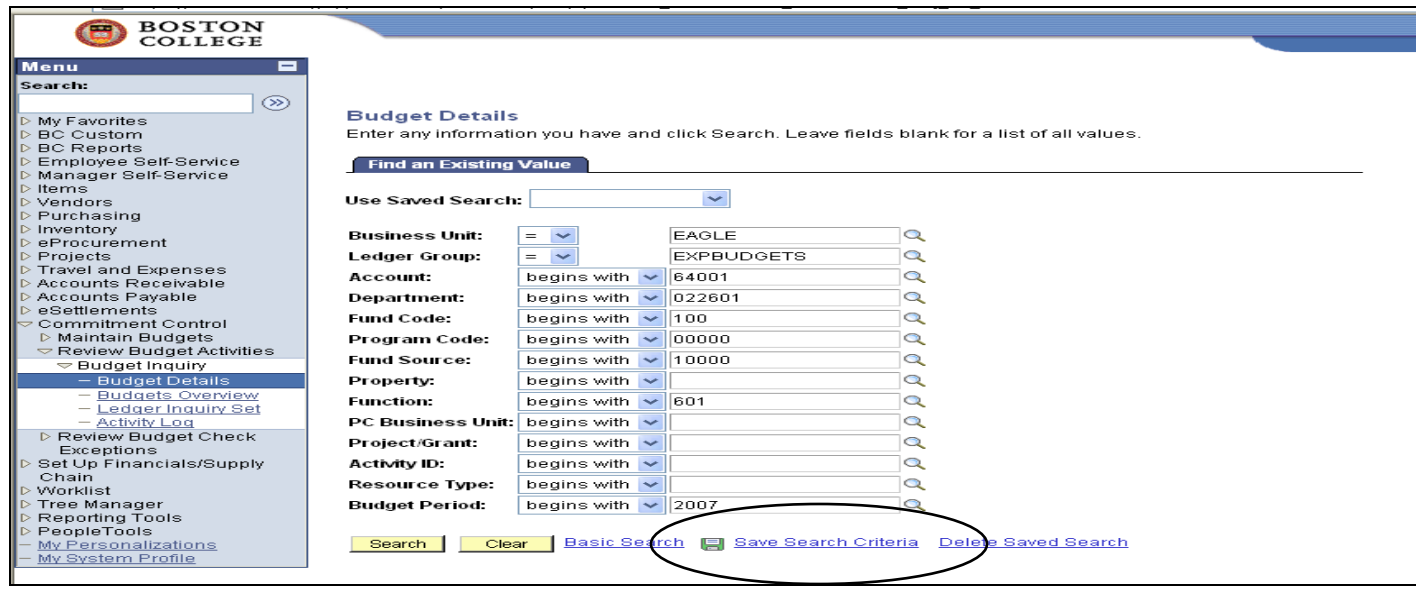